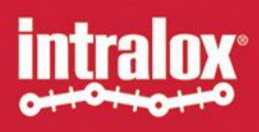

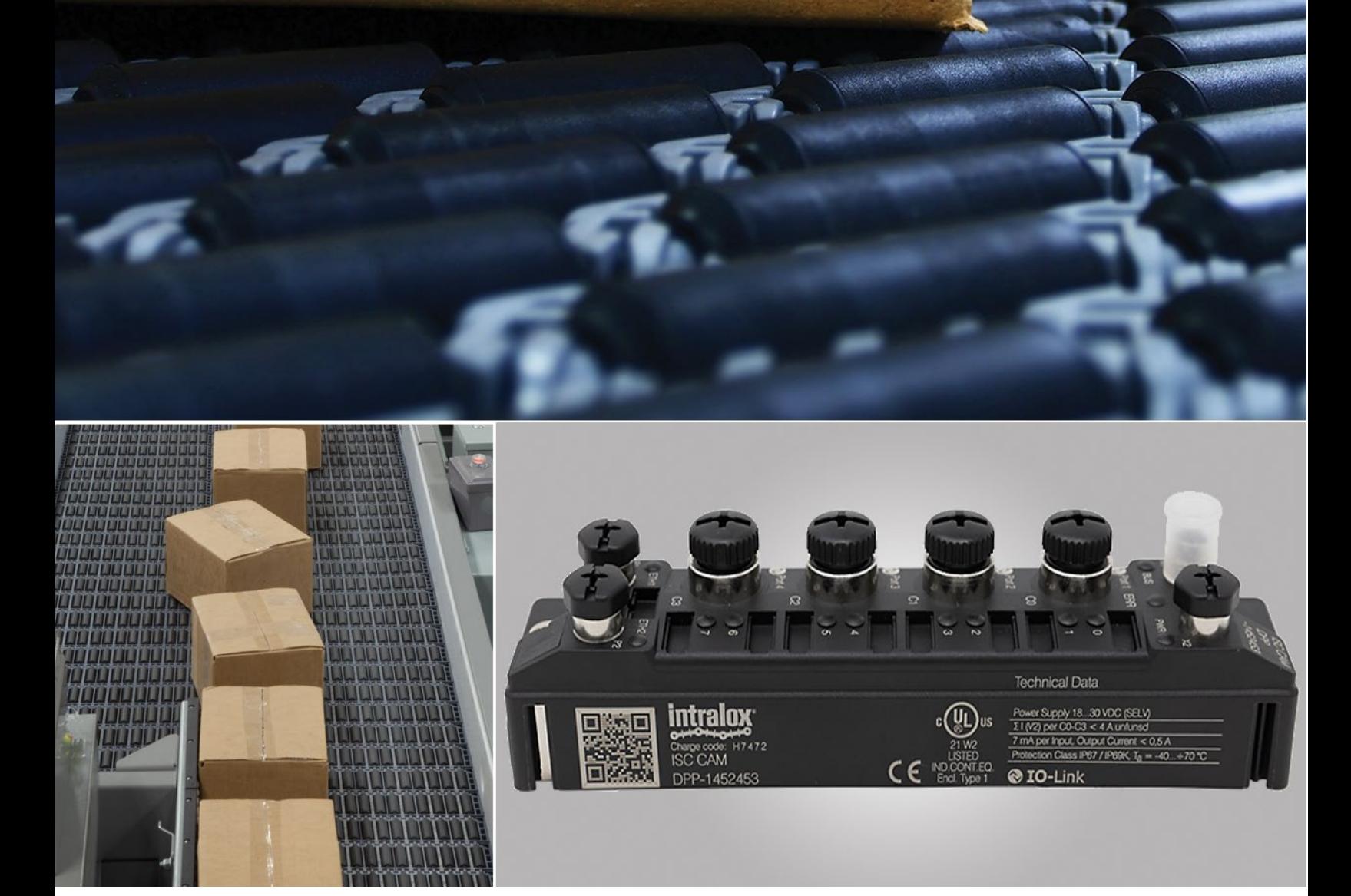

**COMMISSIONING GUIDELINE** ISC CAM

© Intralox, L.L.C. No part of this publication may be reproduced, transmitted, transcribed, stored in any retrieval system, or translated into any human or computer language by any means or in any form without prior written permission of Intralox.

Intralox may make changes without notice to both this document and to products described by this document. Nothing in this document is intended to give rise to any obligation, contractual or otherwise, on the part of Intralox.

The original version of this document is written in English. Any version in a language other than English is a translation of the original document. Do not modify the equipment, components, or equipment assemblies. Do not remove or modify any factory-installed safety features without the written consent of Intralox. Intralox is not responsible for failures due to incorrect usage of the equipment.

Intralox, L.L.C. does not warrant that the design and/or operational function of any machine that incorporates and/or intends to incorporate Intralox, L.L.C. products, conforms to any local, state, or national regulations and standards relating to public safety, worker safety, safety guards, sanitation safety, fire safety, or any other safety regulations. ALL PURCHASERS AND USERS SHOULD CONSULT THEIR APPROPRIATE LOCAL, STATE, AND NATIONAL SAFETY REGULATIONS AND STANDARDS.

Certain Intralox products are made of plastic and can burn. If exposed to an open flame or to temperatures above Intralox specifications, these products may decompose and emit toxic fumes. Do not expose Intralox conveyor belting to extreme temperatures or open flame. Flame retardant belt products are available in some series.

Prior to installing, aligning, cleaning, lubricating, or performing maintenance on any conveyor belt, sprocket or system, consult the federal, state, and local regulations in your area regarding the control of hazardous/stored energy (lockout/tagout).

Statement of Use: This document is included under the fair use exemption and is restricted from further use.

The content of this document is proprietary to Intralox. Recipients may not disclose the content to anyone else without the written consent of Intralox and may only use the content in connection with Intralox products.

# <span id="page-2-0"></span>**TABLE OF CONTENTS**

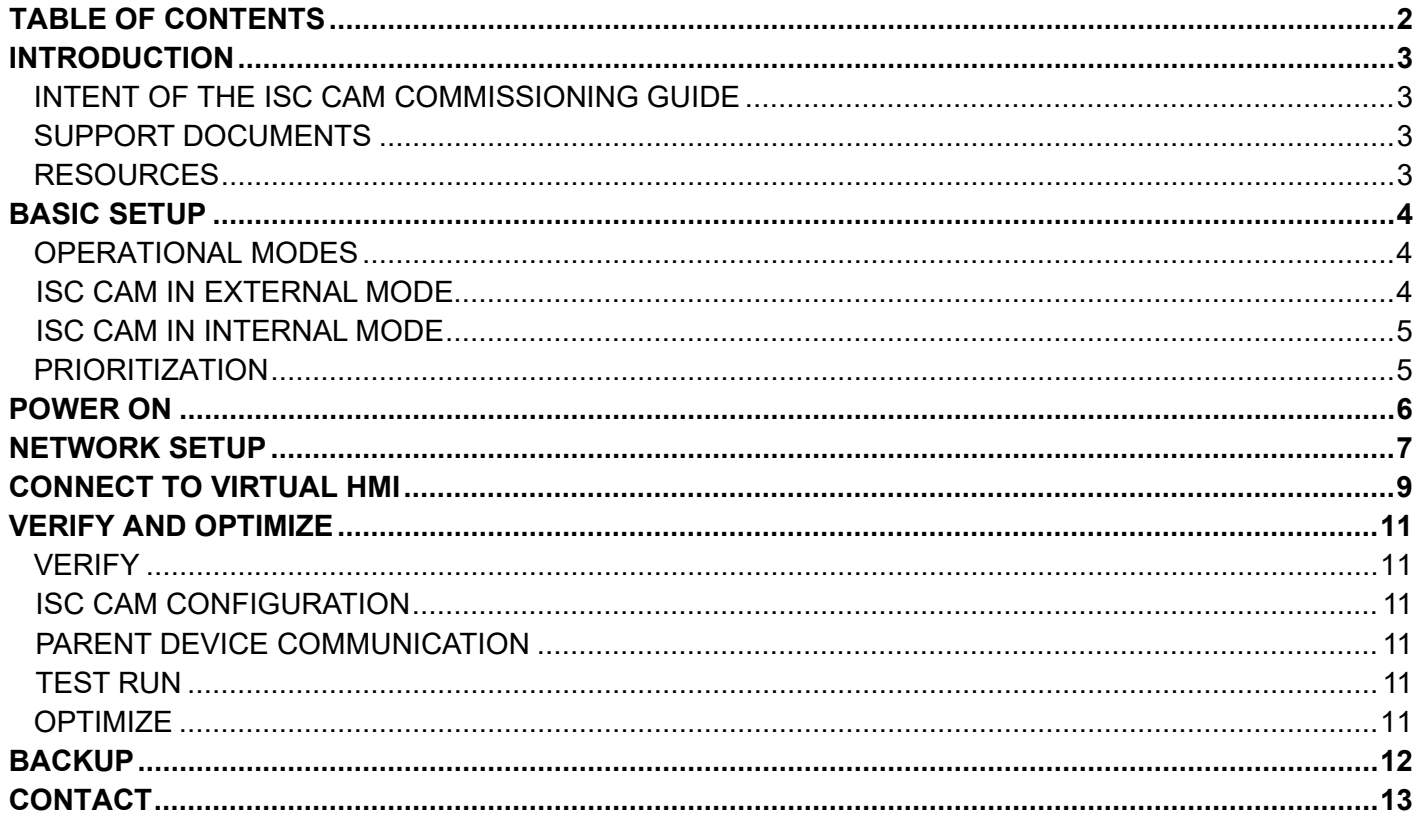

# <span id="page-3-0"></span>**INTRODUCTION**

## <span id="page-3-1"></span>**INTENT OF THE ISC CAM COMMISSIONING GUIDE**

The purpose of this document is to support equipment integrators when commissioning the Intralox® Smart Carryway (ISC) Carryway Automation Module (CAM) during on-site installation and integration. This guide assumes the user is familiar with Activated Roller Belt™ (ARB™) equipment and / or Active Integrated Motion™ (AIM™) equipment, Program Logic Controls (PLC), and Input/Output (I/O) devices.

### <span id="page-3-2"></span>**SUPPORT DOCUMENTS**

Before beginning the ISC CAM integration, gather the following support documents within the ISC CAM User Manual.

Application Functional Layout: The layout provides application information like product trajectories, belt speeds, and minimum product gaps.

Mechanical Drawing: The drawings provide the dimensions of the Intralox equipment and identify component positions.

Additional support documents are also required. See our [ISC Setup](https://www.intralox.com/intralox-smart-carryway-setup) page on the Intralox website for the following support documents:

ISC CAM Electrical Schematics ISC CAM Communication Interlocks ISC CAM HMI Instructions

### <span id="page-3-3"></span>**RESOURCES**

ISC CAM web page: [ISC Setup](https://www.intralox.com/intralox-smart-carryway-setup)

Intralox equipment technical documentation

# <span id="page-4-0"></span>**BASIC SETUP**

Before powering on the ISC CAM, the required interfaces must be set up. How these interfaces appear depends largely on the intended ISC CAM operational mode.

### <span id="page-4-1"></span>**OPERATIONAL MODES**

The ISC CAM has two operational modes:

- 1. External mode: ISC CAM receives operational commands from a parent device.
- 2. Internal mode: ISC CAM performs all actions independently.

The mode of operation is determined by changing the Run Mode configuration on the EQUIPMENT page of the Virtual HMI (vHMI). Depending on the required operation mode, the steps may differ slightly.

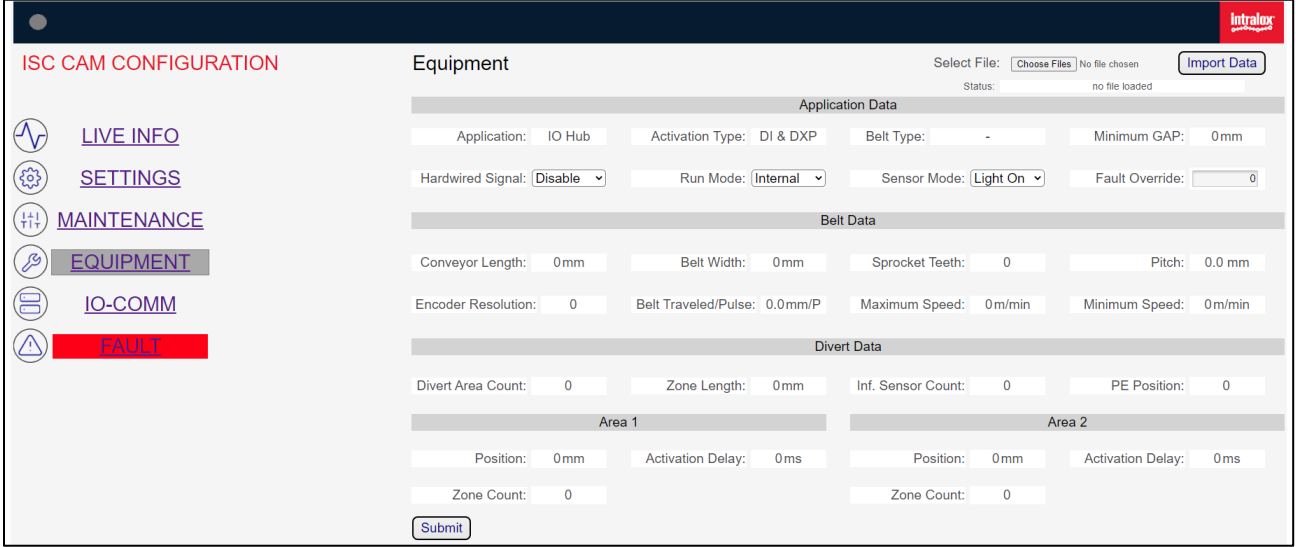

Figure 1: Run mode selection

#### <span id="page-4-2"></span>**ISC CAM IN EXTERNAL MODE**

Refer to the electrical schematics for connection details.

Refer to the interlock file for communication, signal exchange, and timing details. Configuration changes may be made through the vHMI or the parent device connection.

In this mode, the ISC CAM receives all divert commands from a parent device, typically a line PLC, or an inspector. In this mode, this ISC CAM must be connected to the parent device, either by an ethernet connection, and/or via a 24V discrete I/O.

To be able to act upon the instructions of the parent device, the ISC CAM is equipped with two options for receiving commands and providing status updates:

- 1. Ethernet, allows for sending and receiving complex instructions. Ethernet is usually the preferred option. This mode allows the parent device to update the settings of the ISC CAM and to receive detailed status and error information.
- 2. 24 V discrete I/O, allows for sending and receiving messages at high speed. This option is aimed at situations where communication via ethernet is not fast enough, as is typically seen with inspectors. This option is also aimed at situations where no ethernet is available. For this mode, two I/Os are dedicated: an input to receive divert commands, and an output providing a run/error signal. This option is only applicable for the first destination/reject.

NOTE: The ISC CAM puts the lowest priority on vHMI inputs (see Prioritization section). Once communication with the parent device is set up, some parts of the vHMI may not work for adjustments.

In the situation where both the ethernet and 24 V discrete I/O are used simultaneously, the 24 V discrete I/O takes priority over the ethernet instructions, using the following logic:

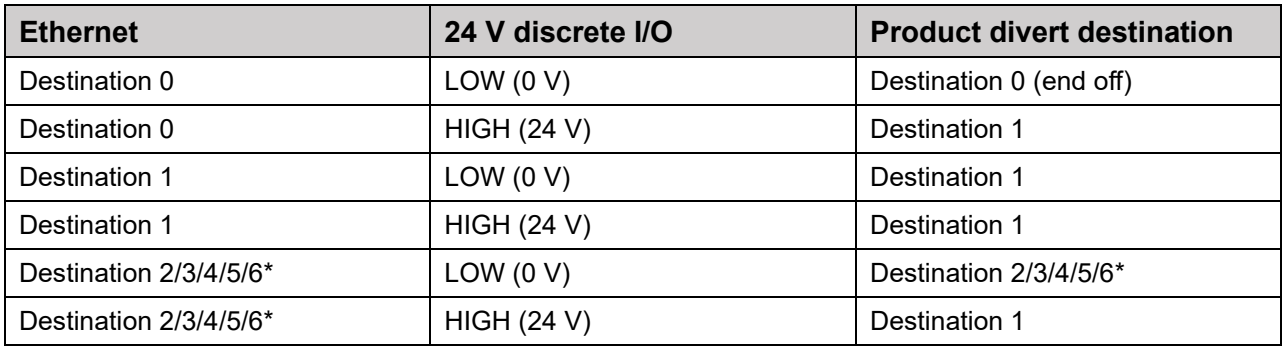

\* Depending on the equipment configuration

#### <span id="page-5-0"></span>**ISC CAM IN INTERNAL MODE**

Refer to the vHMI documentation on how to use the vHMI to configure the ISC CAM.

Refer to the electrical schematics for connection details.

Refer to the interlock file for communication, signal exchange and timing details, if connected to the parent device.

In internal mode, the ISC CAM performs all actions independently, without the need of interaction with a parent device. But, to make it possible for the parent device to receive updates, or for it to be updated remotely, we recommend maintaining an ethernet connection to the parent device.

Once the ISC CAM is configured to function in internal mode, the ISC CAM will fully and autonomously decide how to divert each product based on preset parameters. This mode can be used to either make the Intralox equipment fully independent, or to offload work from a parent device.

NOTE: In the absence of external commands, the ISC CAM performs a default action. An external input can update the internal mode settings, but will not override the default action.

If no parent device is connected, the ISC CAM configuration must be done using the vHMI. If a parent device is connected via ethernet, the configuration can be done either using the vHMI or via the parent device via the ethernet.

#### <span id="page-5-1"></span>**PRIORITIZATION**

The ISC CAM prioritizes inputs in the following order:

- 1. Hardwire signal
- 2. Parent device
- 3. vHMI

When connecting a parent device to the ISC CAM, the parent device settings take priority over the vHMI settings even if the parent settings have no parameters specified. Therefore, make sure the connected parent device has the required set of parameters. Otherwise, the ISC CAM will not function, regardless of whether the vHMI is in **Internal** mode or **External** mode.

### **POWER ON**

# <span id="page-6-0"></span>**POWER ON**

Refer to the electrical schematics for connection details.

Refer to the troubleshooting guide for troubleshooting details.

Once the desired operational mode has been decided and the required electrical connections have been made (see previous section), the ISC CAM can be powered on.

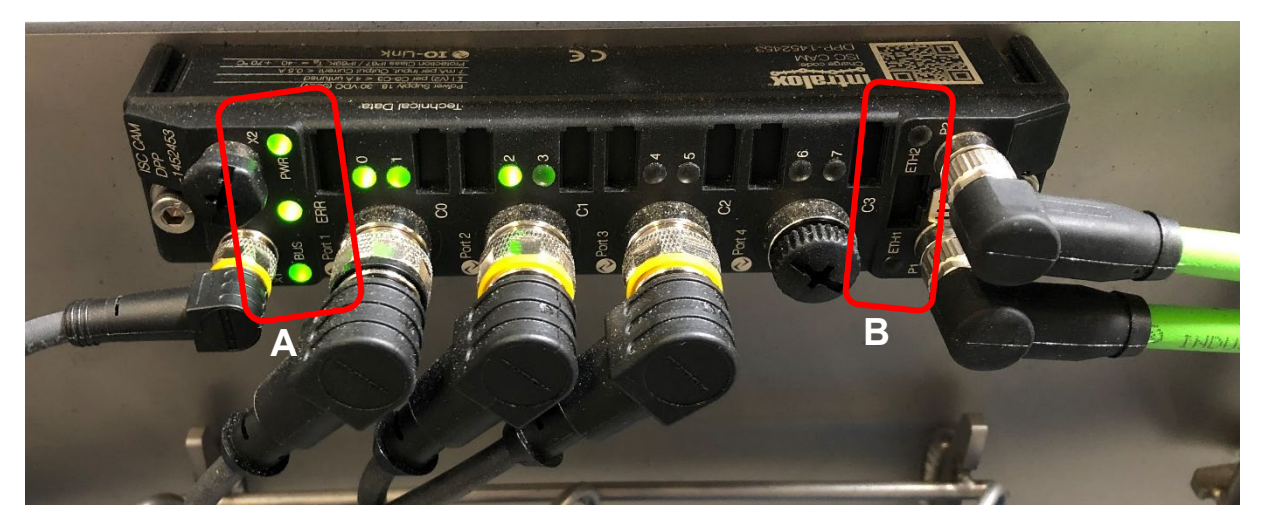

#### **A** BUS, ERR, and PWR LED indicators **B** ETH1 and ETH2 indicators Figure 2: Verify power status

The boot process takes about 20 seconds to complete. During this time, the various LEDs on the ISC CAM may flash and change color a few times. This behavior is normal.

When the boot process is complete, the PWR and ERR LED should be lit green. The BUS LED should flash three (3) times.

When the ISC CAM is connected to the ethernet, the ETH1 and or ETH2 LED should flash green (100-Mbit connection) or yellow (10-Mbit connection).

Depending on the equipment configuration, other LEDs may also be lit green.

If any of the following LED conditions is present, an error must be resolved. Refer to the ISC CAM Troubleshooting Manual.

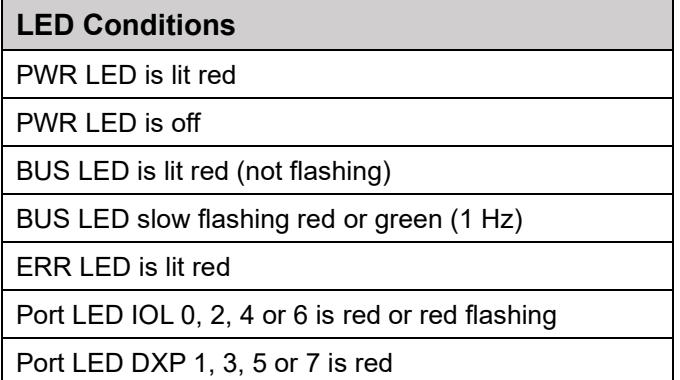

# <span id="page-7-0"></span>**NETWORK SETUP**

NOTE: This step is only required if the ISC CAM is connected to a parent device using ethernet.

NOTE: Before continuing, make sure the ISC CAM is correctly, electrically configured and powered as described in the previous section.

The ISC CAM operates as an integrated device when configured to **External** mode. The ISC CAM receives external device communication from the parent device or from another external device on the factory network. In the absence of external commands, the ISC CAM performs a default action.

See the ISC CAM Electrical Schematics for ethernet connection points (**P1**, **P2**) and the ISC CAM Communication Interlocks file for data exchange and timing diagram.

Verify ISC CAM ethernet communication per the status LED indicators. The ETH1 and/or ETH2 LEDs should flash green or yellow during active data exchange.

Intralox standard PLC block / address mapping is available on the Intralox ISC webpage, for easier integration of the ISC CAM into the network.

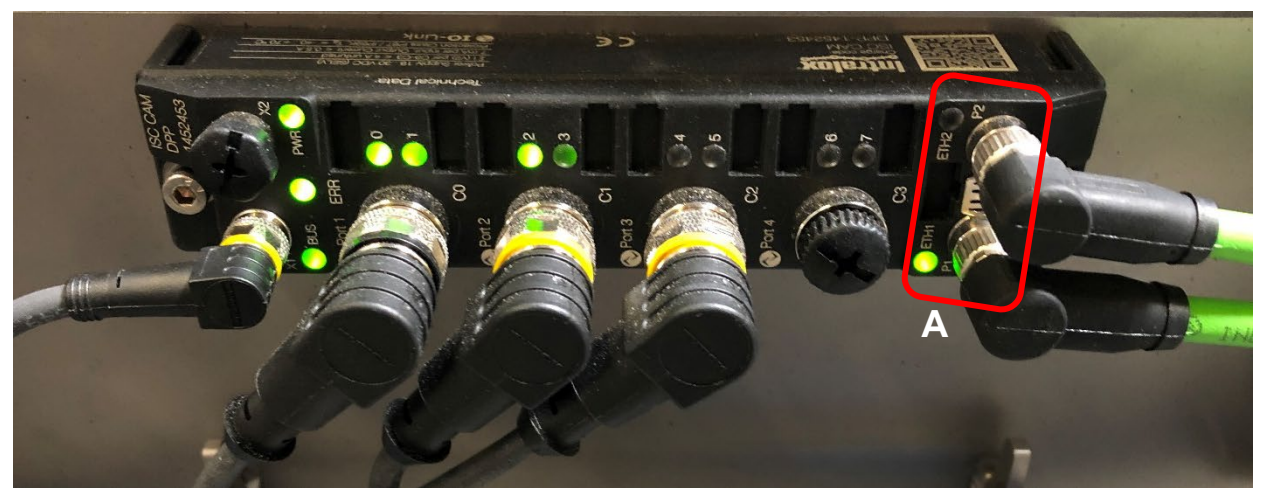

**A** Ethernet: ETH1 and ETH2 LED indicators Figure 3: Network connections

To allow ethernet communication with the parent device, the IP address and / or Profinet name of the ISC CAM must be set. This process can be done when downloading the configuration from the parent device, or with the Intralox ISC Service tool, which is available for download from the Intralox ISC webpage.

# **NETWORK SETUP**

|                 | O <sup>+</sup> Intralox ISC Service Tool - Vers. 3.3.2 |                                                                              |                             |               |         |                                                  |                        |              | □<br>-       | ×             |
|-----------------|--------------------------------------------------------|------------------------------------------------------------------------------|-----------------------------|---------------|---------|--------------------------------------------------|------------------------|--------------|--------------|---------------|
|                 | <b>intralox</b>                                        |                                                                              |                             |               |         |                                                  |                        |              |              |               |
| Search (F5)     | Change (F2)                                            | छु<br>$\langle \gamma \rangle$<br>$\mathcal{A}$<br>Wink (F3)<br>Actions (F4) | EN<br>Clipboard<br>Language | $\sim$        |         | <b>EIP</b><br>Start DHCP (F6) Configuration (F7) | <b>Expert view OFF</b> | ×<br>Close   |              |               |
| No.             | MAC address                                            | Station name                                                                 | IP address                  | Netmask       | Gateway | Device type                                      | FW Ve                  | Adapter      | Protocol     |               |
| O <sub>2</sub>  | 00:07:46:80:00:01                                      | intralox-dpp-1452453-isc-cam                                                 | 192.168.1.143               | 255.255.255.0 | 0.0.0.0 | DPP-1452453 ISC CAM                              | 1.2.7.0                | 192.168.1.56 | DCP, Service |               |
| $\sim$          | 00:07:46:8B:5D:64                                      | intralox-dpp-1452454-isc-cam                                                 | 192.168.1.142               | 255.255.255.0 | 0.0.0.0 | DPP-1452453 ISC CAM                              | 1.2.7.0                | 192.168.1.56 | DCP, Service |               |
|                 |                                                        |                                                                              |                             |               |         |                                                  |                        |              |              |               |
|                 |                                                        |                                                                              |                             |               |         |                                                  |                        |              |              |               |
|                 |                                                        |                                                                              |                             |               |         |                                                  |                        |              |              |               |
|                 |                                                        |                                                                              |                             |               |         |                                                  |                        |              |              |               |
| Found 2 Devices |                                                        |                                                                              |                             |               |         |                                                  |                        |              |              | $\mathcal{A}$ |

Figure 4: Intralox ISC service tool

Connect a laptop with the Intralox ISC Service tool installed to the same ethernet network as the ISC CAM. In the Intralox ISC Service tool, use the Search function to find the ISC CAM on the network. In the list of found devices, highlight the ISC CAM that requires configuration. If multiple devices are found on the network, and you are unsure the correct ISC CAM is highlighted, use the wink function to activate a bright white strobe light on the ISC CAM. This action makes it easy to validate the correct selection. Once the correct ISC CAM is selected in the Intralox ISC Service tool, press Change. Doing this opens a dialog box allowing you to set both the IP address and the Profinet name.

Depending on the capabilities of the parent device, it may also be possible to configure these settings using the configuration software of the parent device. Please refer to the manufacturer documentation on how to use this function.

# **CONNECT TO VIRTUAL HMI**

# <span id="page-9-0"></span>**CONNECT TO VIRTUAL HMI**

Refer to the electrical schematics for connection details.

Refer to the ISC CAM Quick Startup Guide, on the ISC CAM web page: [ISC Setup](https://www.intralox.com/intralox-smart-carryway-setup) for vHMI connection details.

NOTE: Before continuing, make sure the ISC CAM is correctly electrically configured and powered as described in the previous sections.

NOTE: If the ISC CAM is connected via ethernet to a parent device, make sure the ISC CAM network setup is complete before continuing.

Validate that the ISC CAM configuration file is loaded, as shown in the example, on the vHMI. Validation is done by comparing the serial number documented on the bottom-right corner of the vHMI screen to the serial number on the ISC CAM identification plate.

NOTE: If the ISC CAM configuration file is not loaded, contact Intralox Customer Service before proceeding.

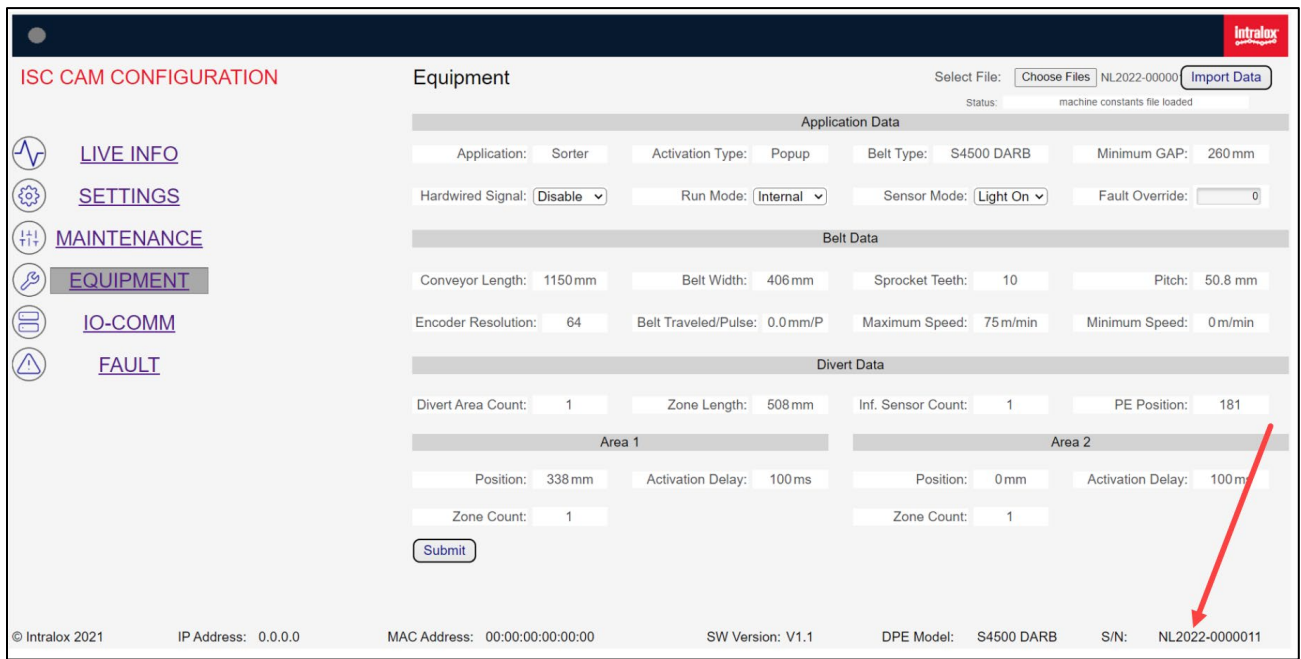

**Figure 5:** Verify configuration file is loaded

When the ISC CAM is electrically connected, powered on, and booted successfully, establish your connection to the vHMI. Connect the ISC CAM to the computer (using either the ETH1 or ETH2 port).

Connect a computer to the same ethernet network as the ISC CAM. Make sure the network configuration of the computer matches the network configuration of the ISC CAM. If the network configurations do not match, they will not communicate. If necessary, consult your system administrator on how to configure your computer network.

NOTE: If the ISC CAM is connected to a parent device, make sure you set up the IP address of your computer with a free address, to prevent duplication in the network.

To adjust the computer IP address (as required), access ethernet properties through the control panel and select the "internet protocol v4" configuration. When opening the properties, configure the IP address and subnet mask, as shown in the Figure. After entering the values, click OK to confirm.

# **CONNECT TO VIRTUAL HMI**

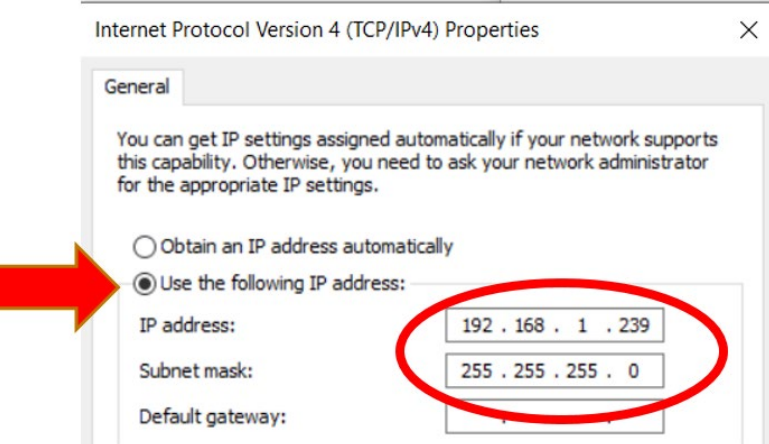

Figure 6: IP address and subnet mask

After your computer IP configuration is completed, open an internet browser. In the address bar of the browser, type the ISC CAM IP address (either 192.168.1.254 or the IP address set in the previous section) and press ENTER to open the vHMI (Refer to this video: <u>https://www.youtube.com/watch?v=JL8KZ-bRyqg</u>). Another way to open the vHMI is by doubleclicking the ISC CAM IP address in the main screen of the Intralox ISC Service tool.

# <span id="page-11-0"></span>**VERIFY AND OPTIMIZE**

Confirm the vHMI is connected per the previous section.

### <span id="page-11-1"></span>**VERIFY**

#### <span id="page-11-2"></span>**ISC CAM CONFIGURATION**

A serial number match was verified in the previous section.

#### <span id="page-11-3"></span>**PARENT DEVICE COMMUNICATION**

Refer to the interlock file on the ISC web page [ISC Setup](https://www.intralox.com/intralox-smart-carryway-setup) for communication, signal exchange, and timing details.

If ethernet communication is used to communicate with a parent device, use the IO-COMM page to ensure the communication exchange between the ISC CAM and the parent device is correct. The data words on both the ISC CAM and the parent device must match.

#### <span id="page-11-4"></span>**TEST RUN**

Run the ISC CAM without products and verify that all the information, on the LIVE INFO page and the IO-COMM page, is correct.

On the LIVE INFO page, make sure all relevant diverts are enabled. If connected to a parent device, the parent device must do this. If not connected to a parent device, the diverts can be disabled/enabled using the vHMI ON/OFF button.

If the ISC CAM operational mode is INTERNAL, use SETTINGS page to set the proper divert count to each divert. If the ISC CAM operational mode is set EXTERNAL, use the parent device to set a product destination.

Run the ISC CAM with products to validate that the equipment performs the functions required. Refer to the Application Functional Layout.

Test results may indicate the need for optimization. Alternatively, test results may require troubleshooting under the following conditions:

Product trajectory issues Counter deficiencies as viewed on the vHMI (LIVE INFO and MAINTENANCE pages) ISC CAM generates faults as viewed on the vHMI (FAULT page)

Reference the ISC CAM Troubleshooting document as needed.

#### <span id="page-11-5"></span>**OPTIMIZE**

Once proper functionality of the Intralox equipment has been established, the ISC CAM can be optimized for the desired application.

Perform application optimization using the parent device or using the vHMI. Optimization can improve how the ISC CAM handles various conditions, for example,

Product slugs or trains Divert positions in Dual-Stacked Angled Roller™ Belt (DARB™) sorting Peg engagement and product orientation for AIM

See our [ISC Setup](https://www.intralox.com/intralox-smart-carryway-setup) page on the Intralox website for optimization instructions.

# <span id="page-12-0"></span>**BACKUP**

Intralox recommends backing up the file. After the commissioning is completed, create a backup of the application settings.

In the parent device

Create a backup file using the Save Settings button on the SETTINGS page of the vHMI. Add the backup file to the technical documentation package of the Intralox equipment.

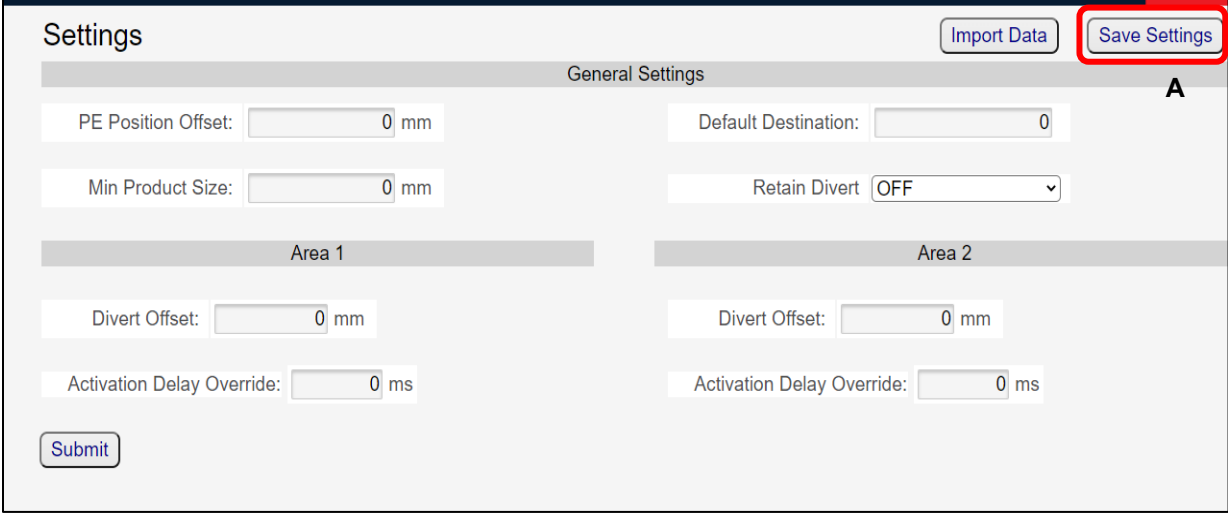

**A** Save Settings button

Figure 7: Backup application settings

## **CONTACT**

# <span id="page-13-0"></span>**CONTACT**

**Intralox, L.L.C. USA,** New Orleans, LA • +1-800-535-8848 • +1-504-733-0463 **Intralox, L.L.C. Europe,** Amsterdam, The Netherlands • +800-4687-2569 • +31-20-540-36-00 **Intralox Shanghai LTD.,** Shanghai, China • 4008-423-469 • +86-21-5111-8400

For country- and industry-specific contact information, see www.intralox.com.